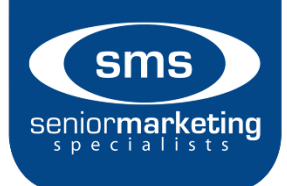

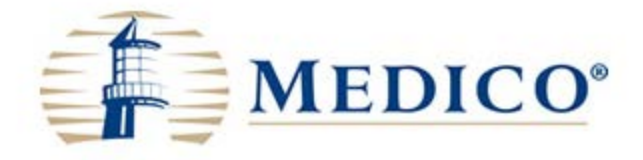

## **Signature options:**

- Electronic signature process: [Click Here](https://mic.gomedico.com/webres/File/MyENroller/Esign-Applicant%20Not%20Present%2012_19_16.pdf)
- Voice signature process: [Click Here](https://mic.gomedico.com/webres/File/MyENroller/MyEnroller%20Voice%20Authorization%20Instructions%2011_01_16.pdf)
- Finger/Stylus (iPad Only)

## **Step 1:**

Go to:<https://mic.gomedico.com/login.aspx>

## **Step 2:**

Once logged in, click on *MyEnroller* on the right-hand side of the toolbar located at the top of the home page:

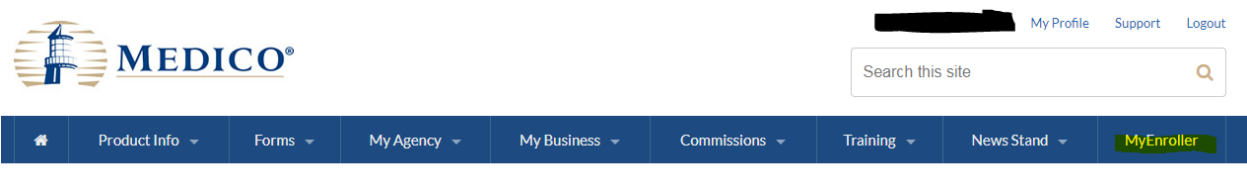

## **Step 3:**

Once on the *MyEnroller* tab, there are three options to choose from:

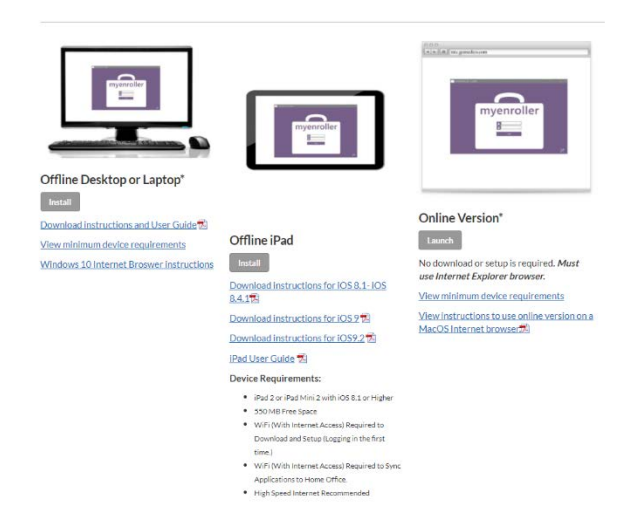

## **Online Version**

#### **Step 1:**

Launch the Online Version

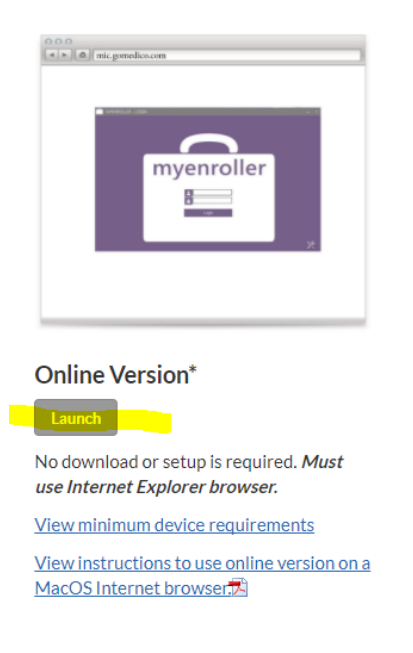

### **Step 2:**

First time MyEnroller users need to install Citrix XenApp as seen below:

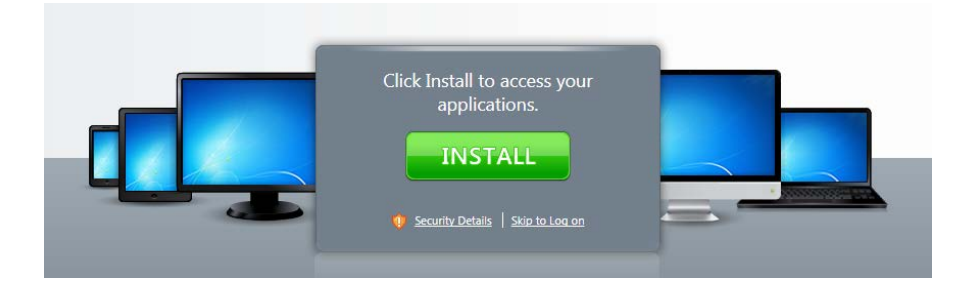

Second time users can click *Skip to Log on:*

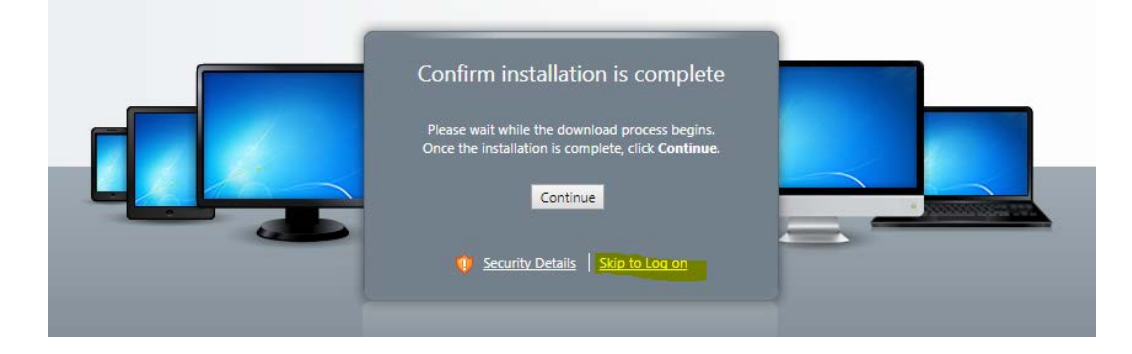

#### **Step 3:**

Once you have clicked *Install,* it will bring you to a new window. You will choose from the *Select a Product* drop down menu, and choose Citrix Receiver:

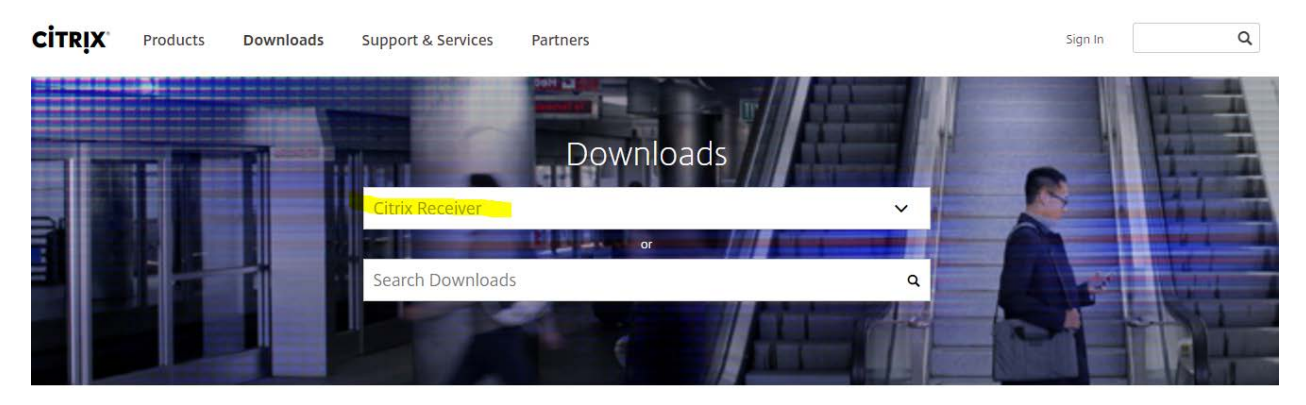

## **Step 4:**

Choosing Citrix Receiver will automatically take you to the next page where you will choose *Download Receiver 4.8 for Windows*:

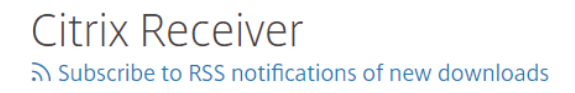

Citrix Receiver is the easy-to-install client software that provides access to your XenDesktop and XenApp installations.

Download Receiver 4.8 for Windows

#### **Step 5:**

Allow your computer time to download the file. Once it has downloaded, install the application, which should be located on your download bar on the bottom left hand side of your browser:

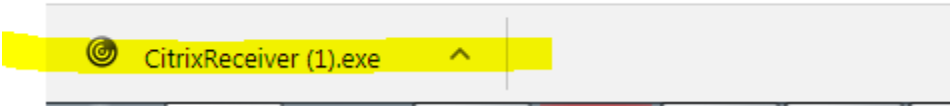

#### **Step 6:**

Once downloaded, go back to the first web page and click *Skip to Log On,* where you will enter your log in information (the same log in for the Medico portal)*:* 

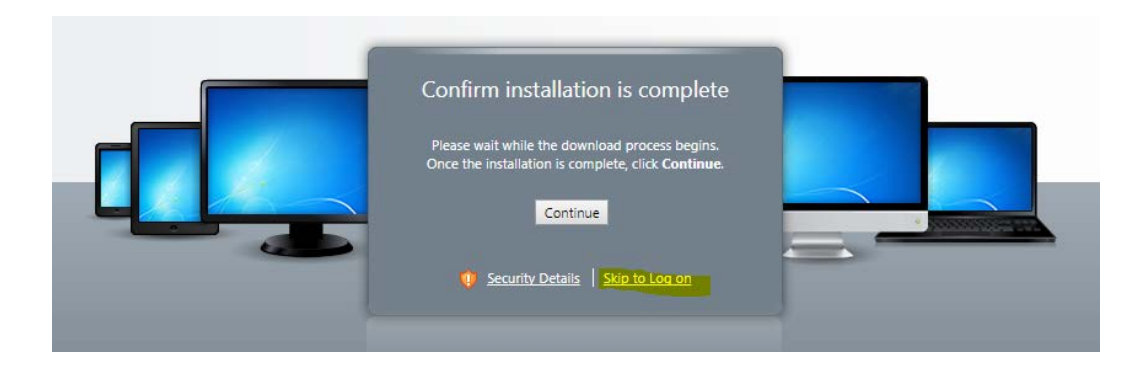

## **Step 7:**

Click on the MyEnroller suit case, and this will prompt you to the application:

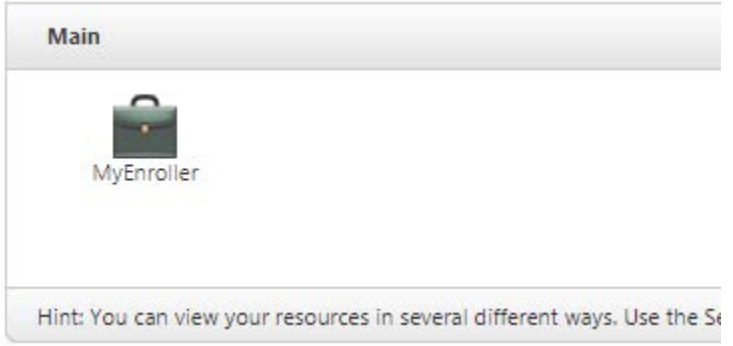

**Please** [Click Here](https://mic.gomedico.com/webres/File/Training%20Tab/MyEnroller%20-%20Mac%20Setup.pdf) **for instructions for MyEnroller on a Mac OS:** 

# **Offline Desktop or Laptop Version**

## **Please note:**

When using this version, an internet connection is not required. You can fill out an application offline, and submit it once you have an internet connection.

## **Step 1:**

Click *Install* to launch the offline desktop or laptop version

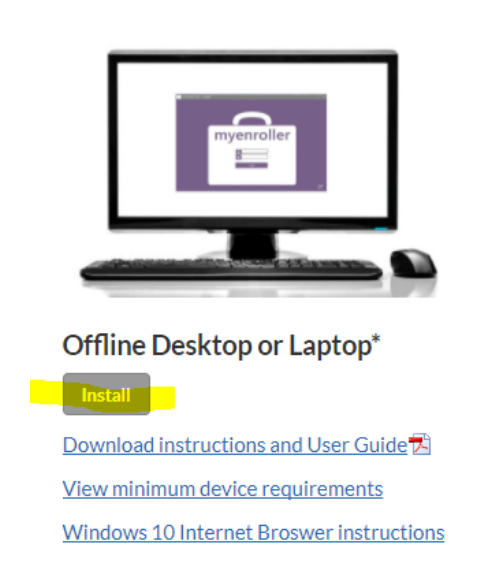

## **Step 2:**

Click *Install* on the next window that opens:

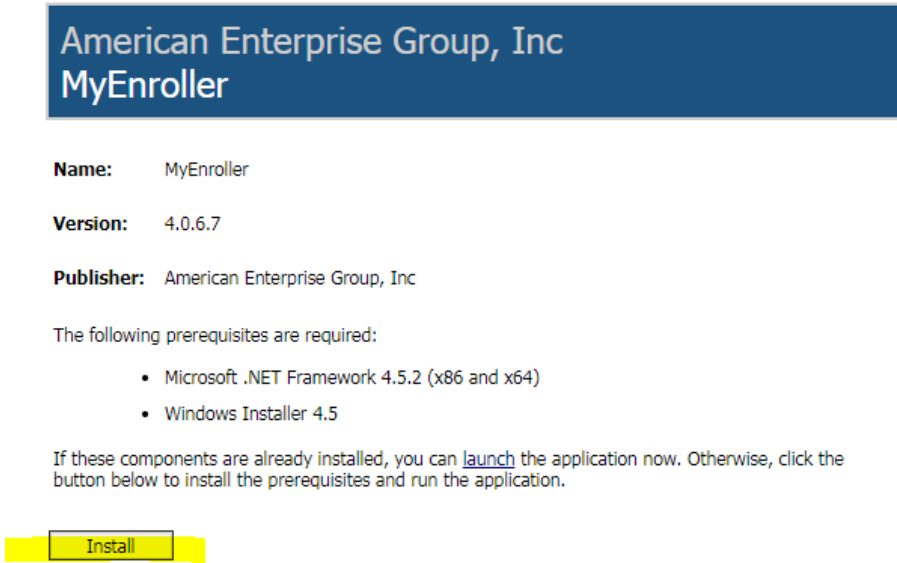

## **Step 3:**

Allow the file to download, install the application by clicking *Run*:

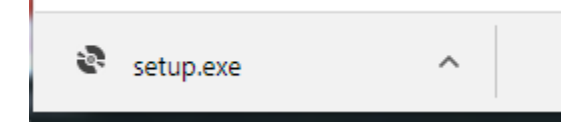

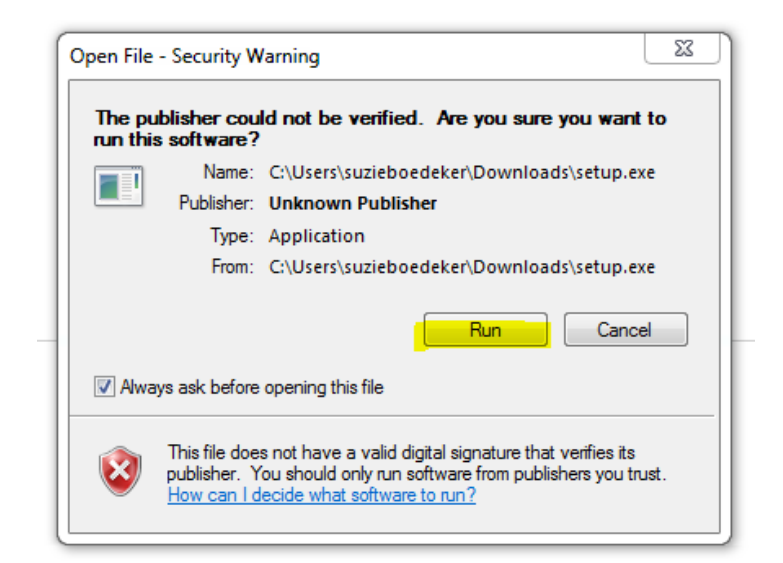

#### **Step 4:**

Sign in with the same credentials used for the Medico agent portal:

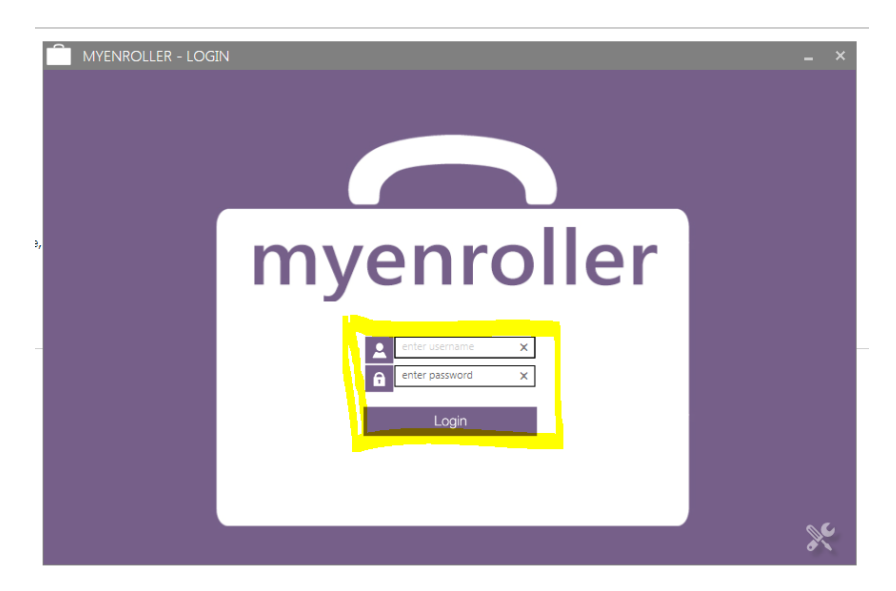

# **Offline iPad Version**

#### **Please note:**

When using this version, an internet connection is not required. You can fill out an application offline, and submit it once you have an internet connection.

## **Other Resources:**

Download Instructions: [Click Here](https://mic.gomedico.com/webres/File/MyENroller/ipad%20instructions%20for%20iOS8%2010_20_15.pdf)

iPad User Guide: [Click Here](https://mic.gomedico.com/webres/File/MyENroller/Medico%20MyEnroller%20iPad%20UserGuide%2012_2015.pdf)